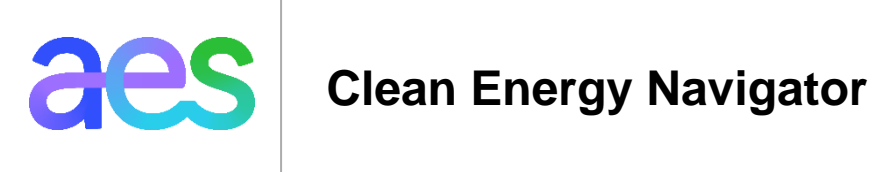

# User Guide

## English

*Clean Energy Navigator is an energy management platform which gives you access to free, personalized insights to find ways to save money and be more energy efficient, manage your energy use faster and easier, and reduce the time you spend on your energy bills.*

# **Contents**

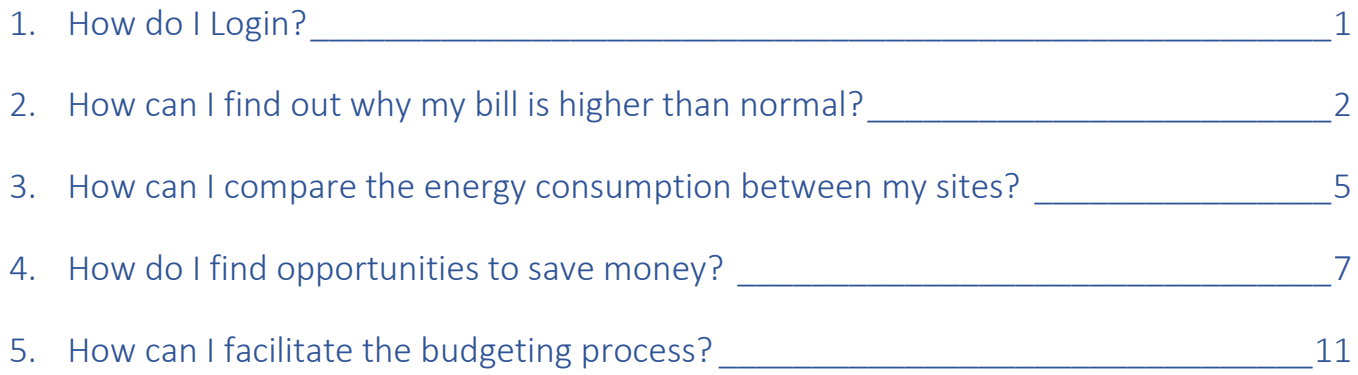

#### <span id="page-1-0"></span>1. How do I Login?

a) Visit your Account Sign In portal a[t https://myaccount.aesindiana.com.](https://myaccount.aesindiana.com/) Type in your username and password. You should use your AES Indiana My Account credentials. If you forgot your login information, click "Forgot username or password" and follow the instructions.

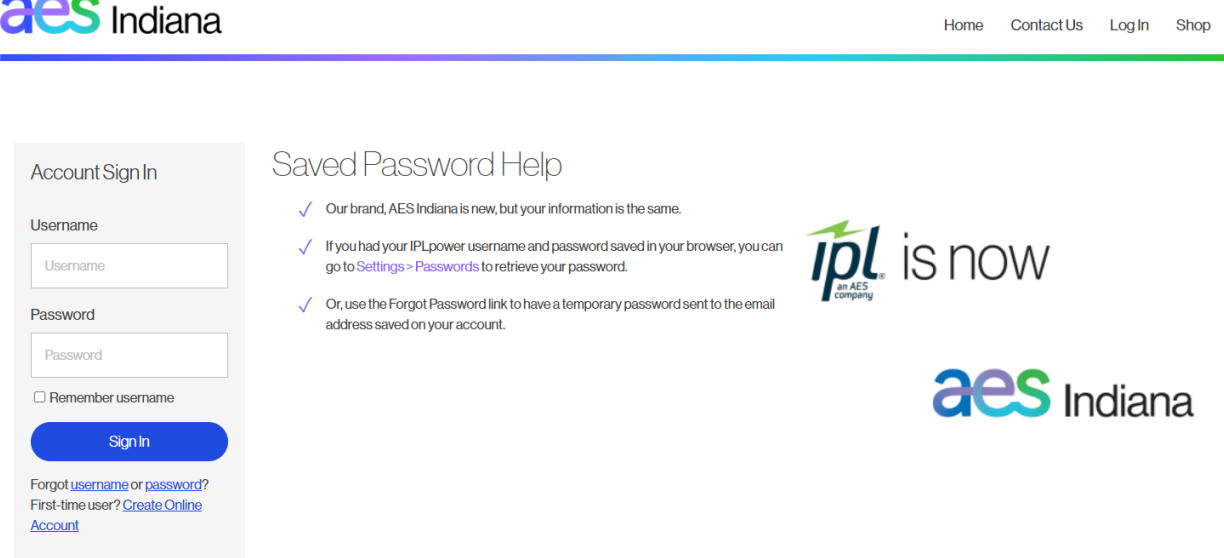

b) Once you are logged in to your account, you can access Clean Energy Navigator by Selecting it under "Ways to Save" on the left navigation.

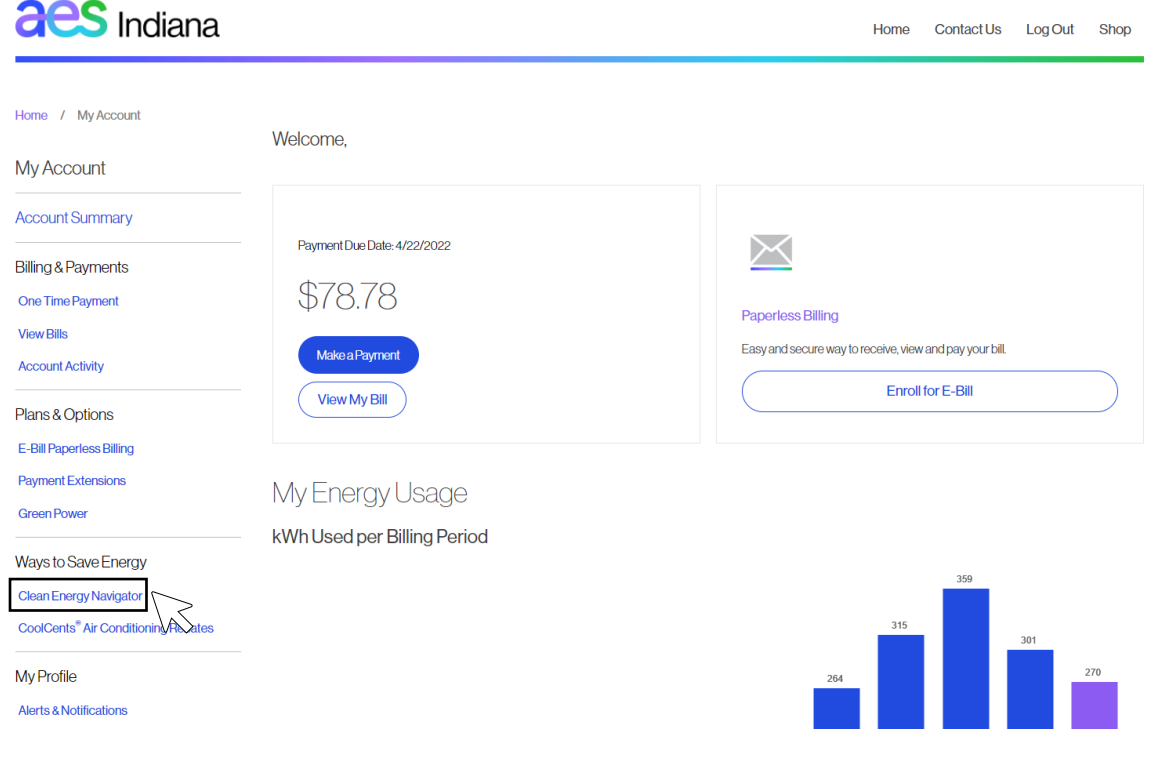

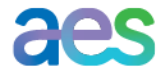

### <span id="page-2-0"></span>2. How can I find out why my bill is higher than normal?

The Clean Energy Navigator home page shows your billing history and a list of your sites at the bottom. To navigate the billing analysis:

a. Select "Analyze Usage & Charges"; you will need to select the site you want to look at.

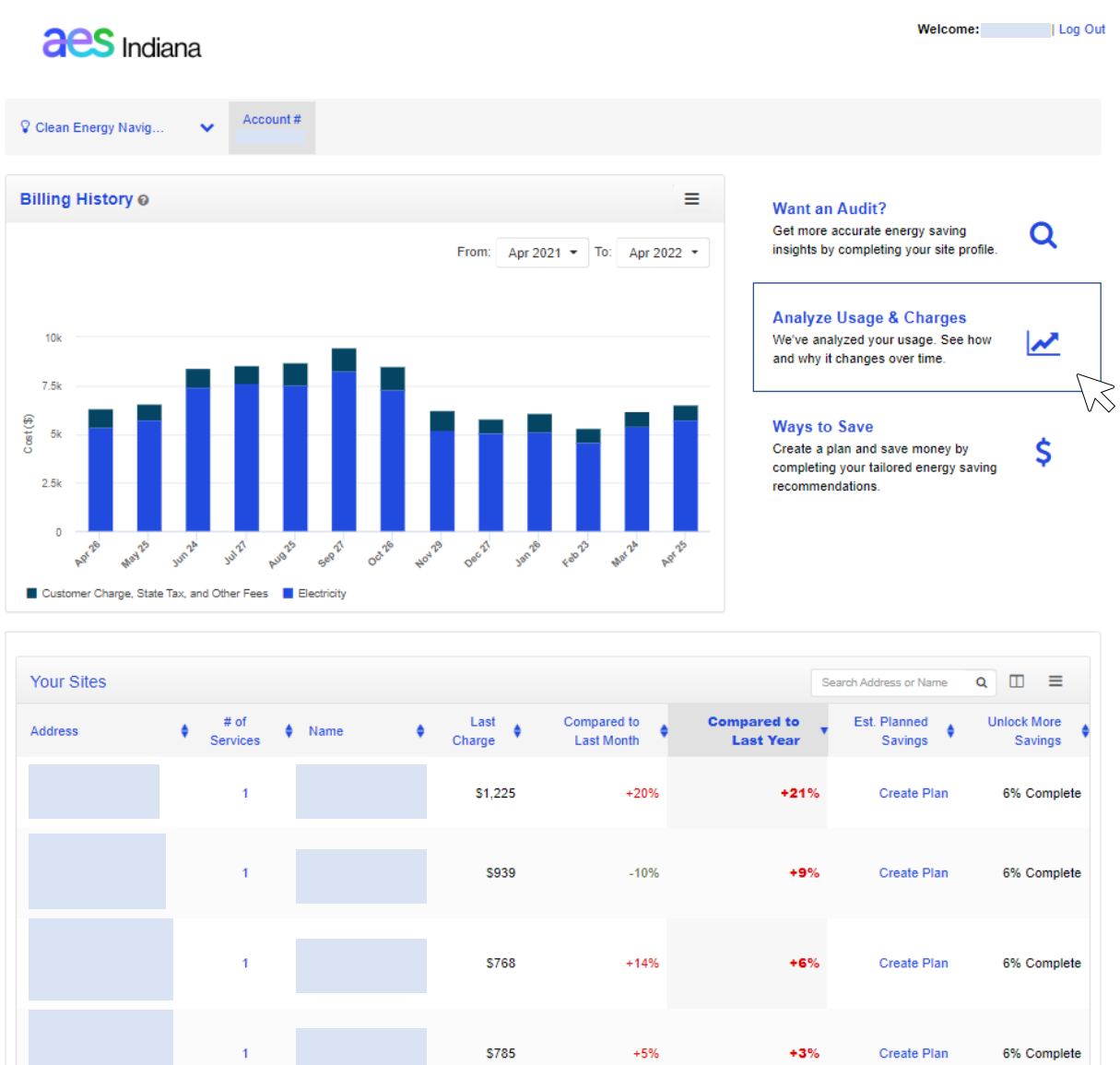

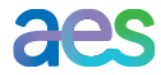

The first view is the billing comparison, which allows you to compare your current bill with the previous month's bill or with the same month of the previous year. It also breaks down the reasons why bills are different, including changes in energy consumption and demand.

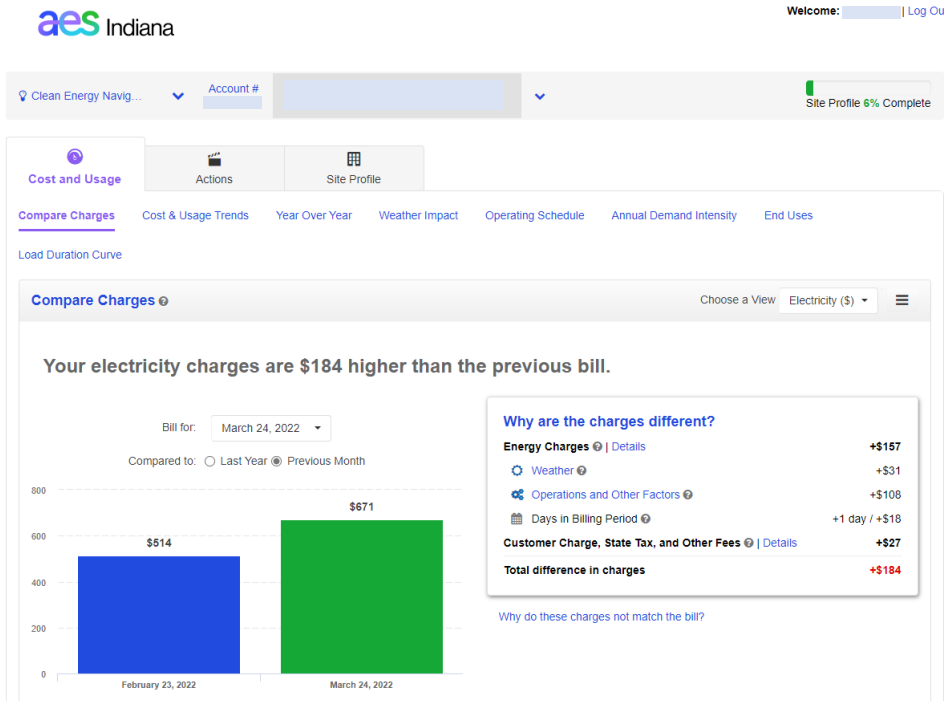

b. You can go even deeper with the analysis of your energy and demand by going to the "Cost & Usage Trends" tab, which displays the meter data in the trend graph.

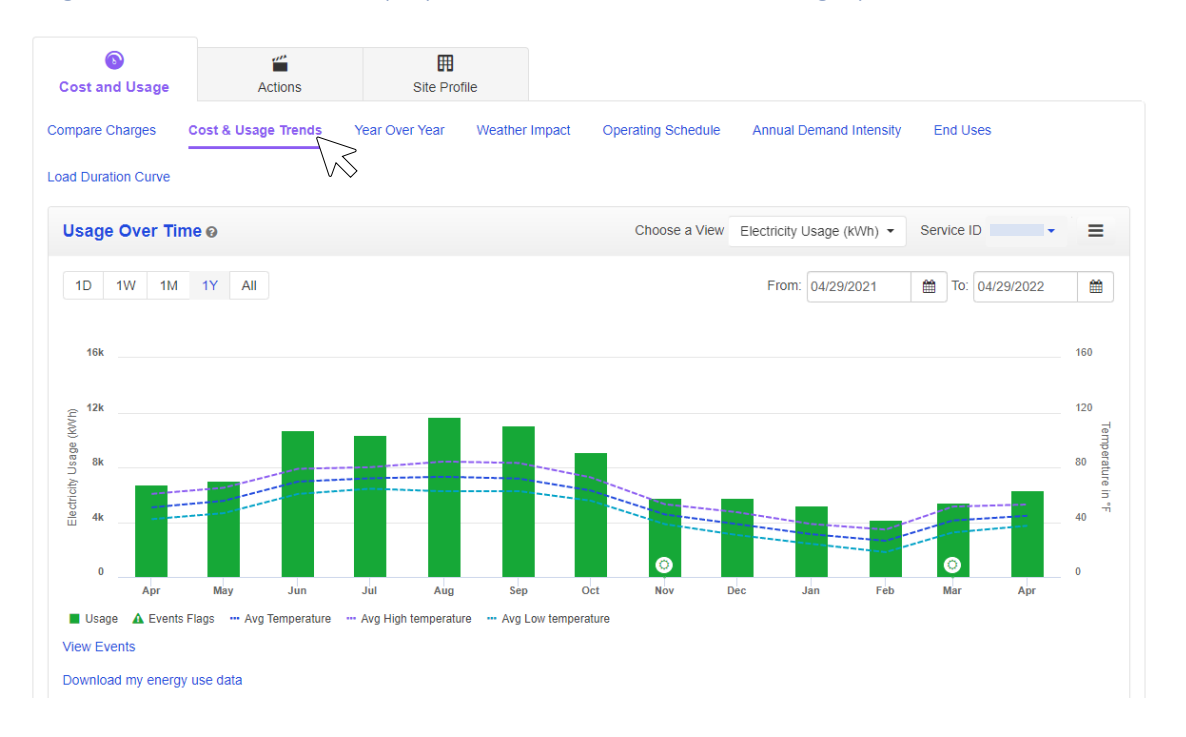

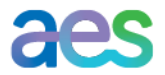

Log Out

Over time, the graph will show the different types of consumption, if it is relevant to your company. You can also view the weather information for each month by scrolling the cursor over the bars.

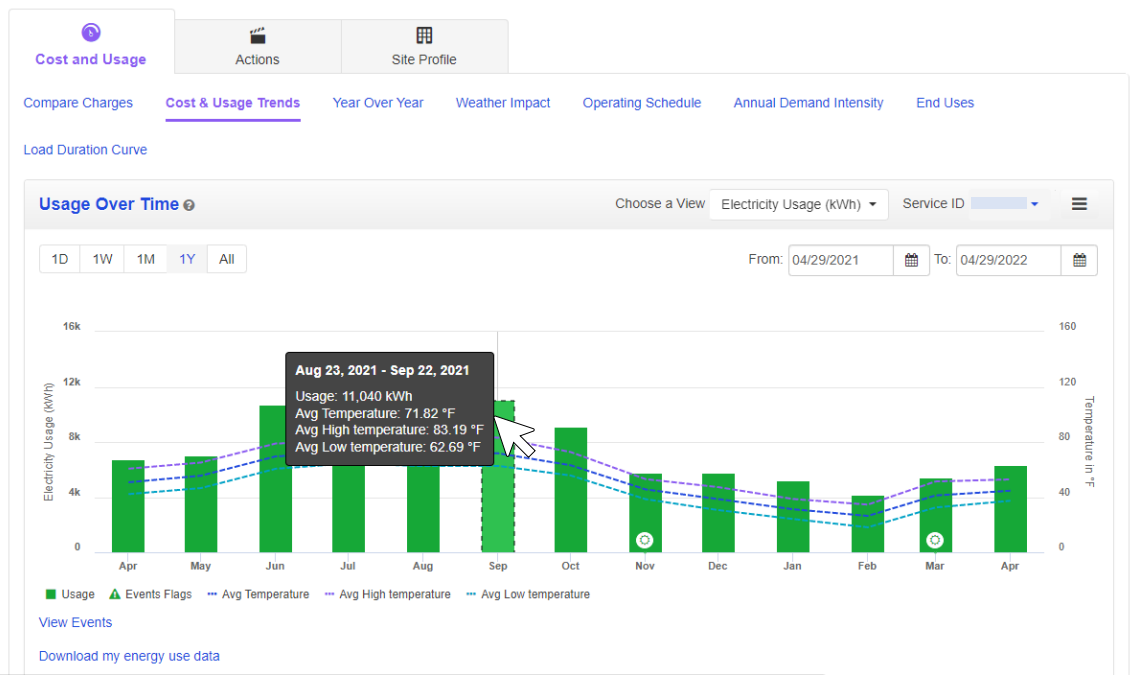

c. You can view even more granular consumption data by changing the view by month, week, or

day.

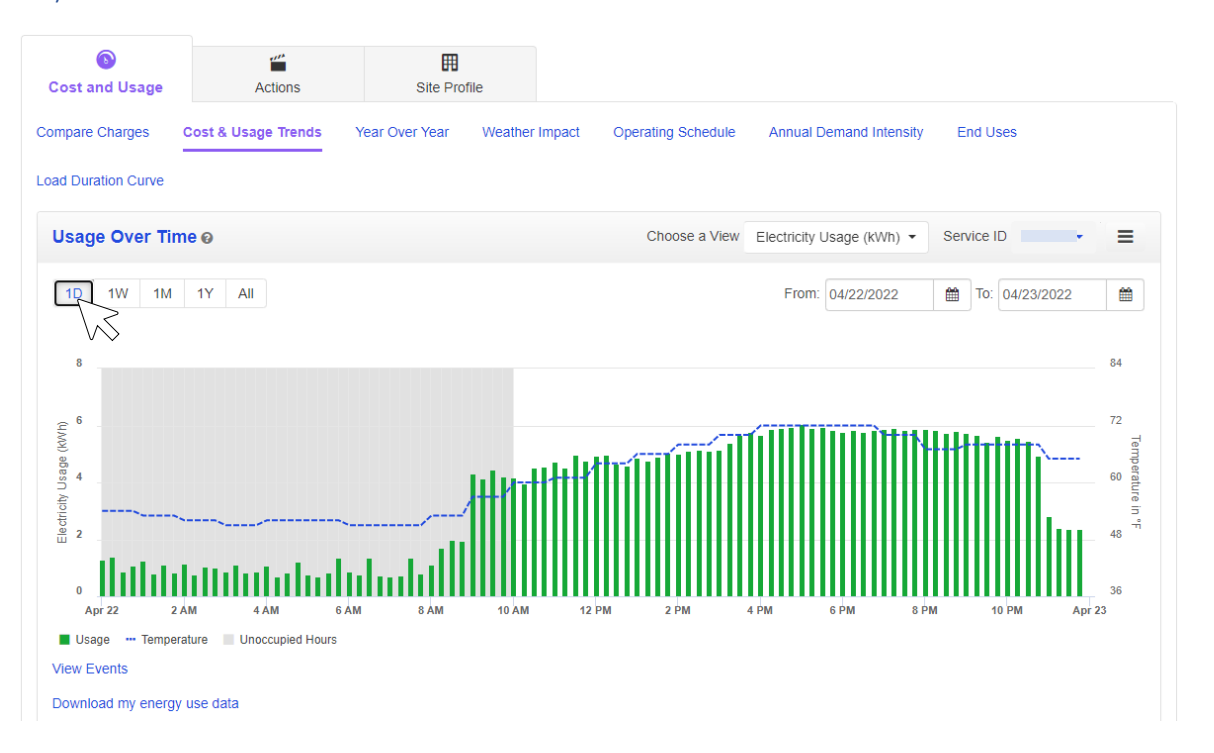

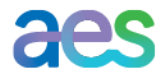

#### <span id="page-5-0"></span>3. How can I compare the energy consumption between my sites?

a. If you want to view all your sites, select your Contract ID in the top menu. If you have multiple contracts, you will see the drop-down list at the very bottom of the page.

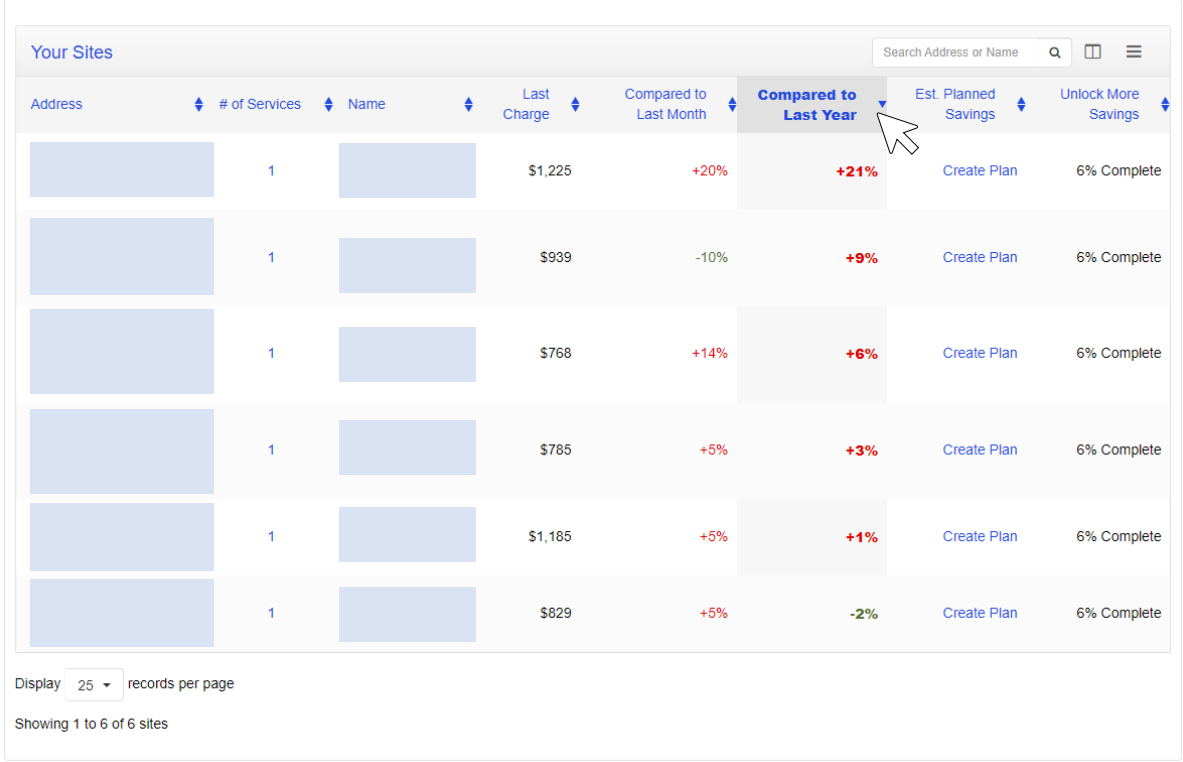

You can sort the sites by a variety of criteria by pressing the up or down arrows in the column headers. For example, you can sort by compared to last year to see trends over time for each site.

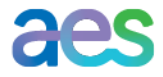

b. By selecting the BI Tool (Business Intelligence and data visualization tool), you can compare your sites' costs and usage over the previous year and the previous months.

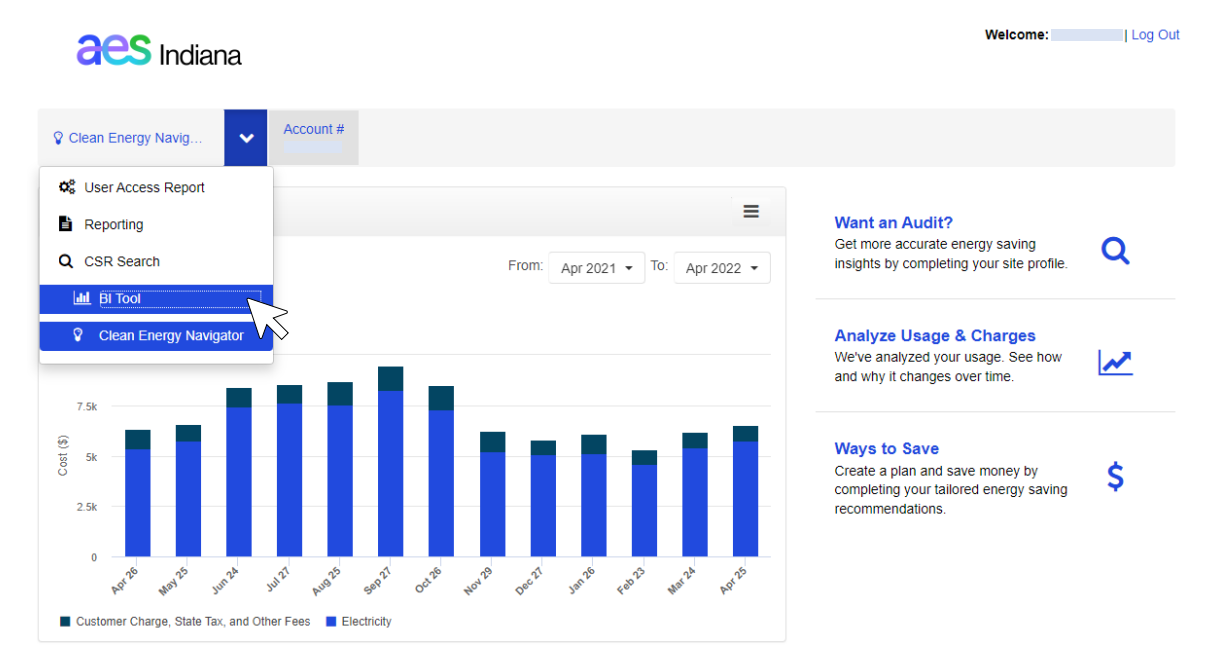

You can view the aggregated usage and costs across your sites, as well as compare between sites by selecting "Sites" from the View Type drop down menu and changing the Data View to "Compare data."

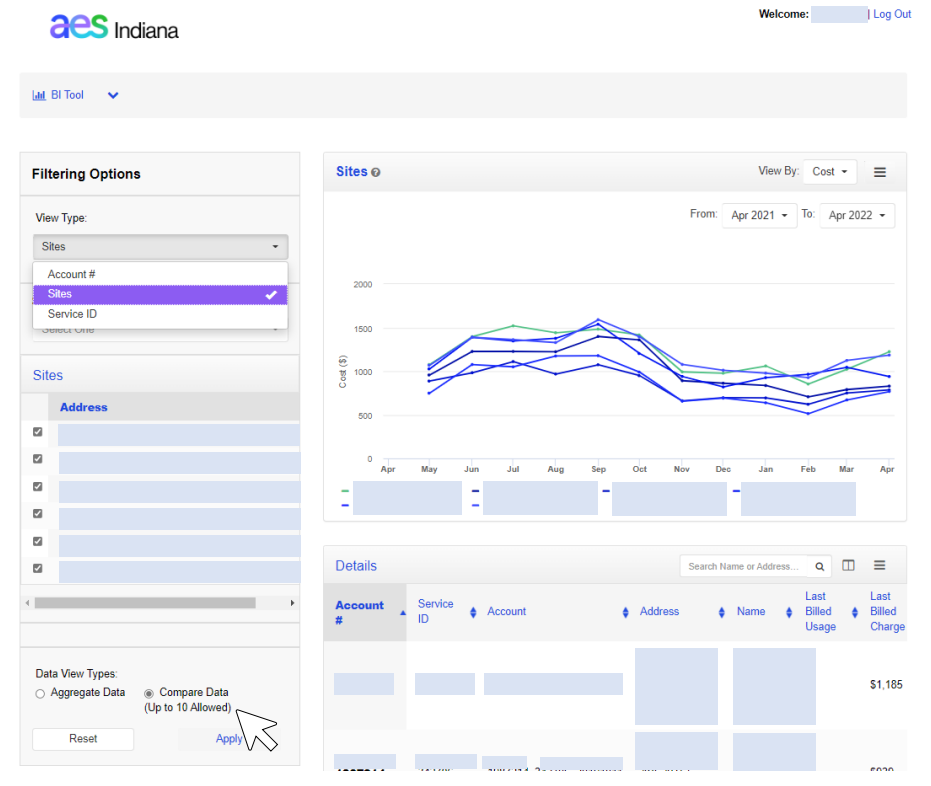

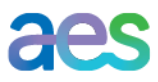

#### <span id="page-7-0"></span>4. How do I find opportunities to save money?

a. The browser will recommend actions you can take to save energy in the tabs. You will end up with a prioritized list of recommended actions, your savings plan, and the actions you have completed. To get personalized recommendations, make sure to answer the Basic Questions in the Site Profile tab. For even more personalized recommendations, answer the Advanced Questions.

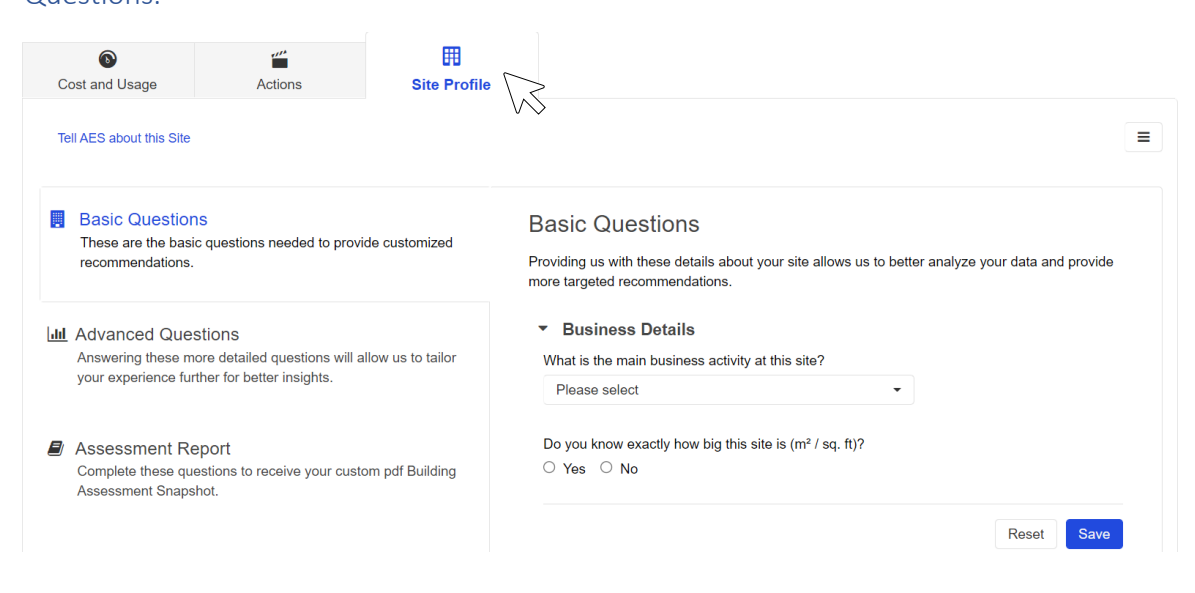

For each recommendation, you will be able to see a description of the recommended action to generate savings for your business.

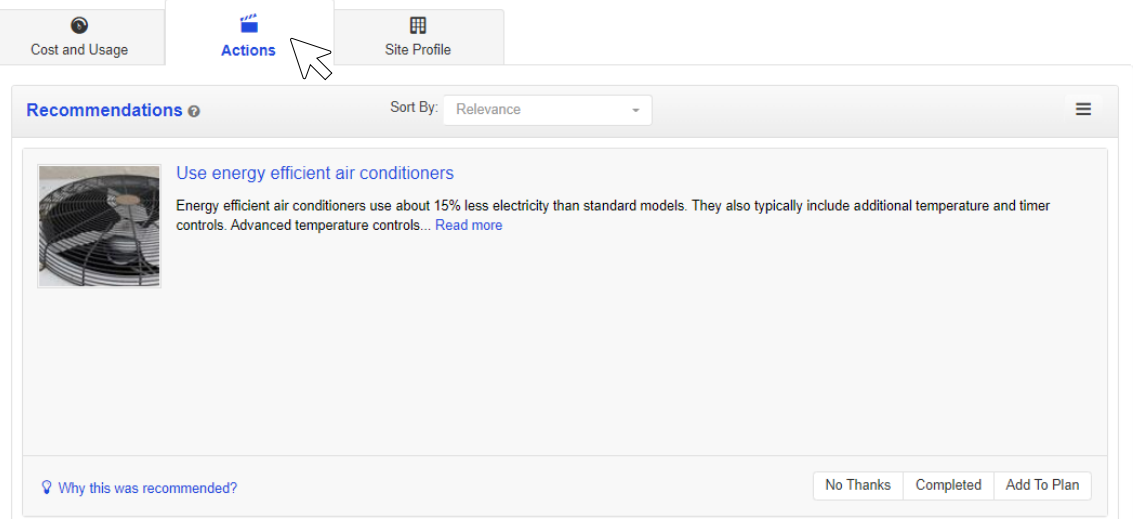

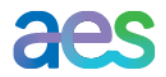

b. Click "Add to Plan" to have actions appear in Savings Plan section.

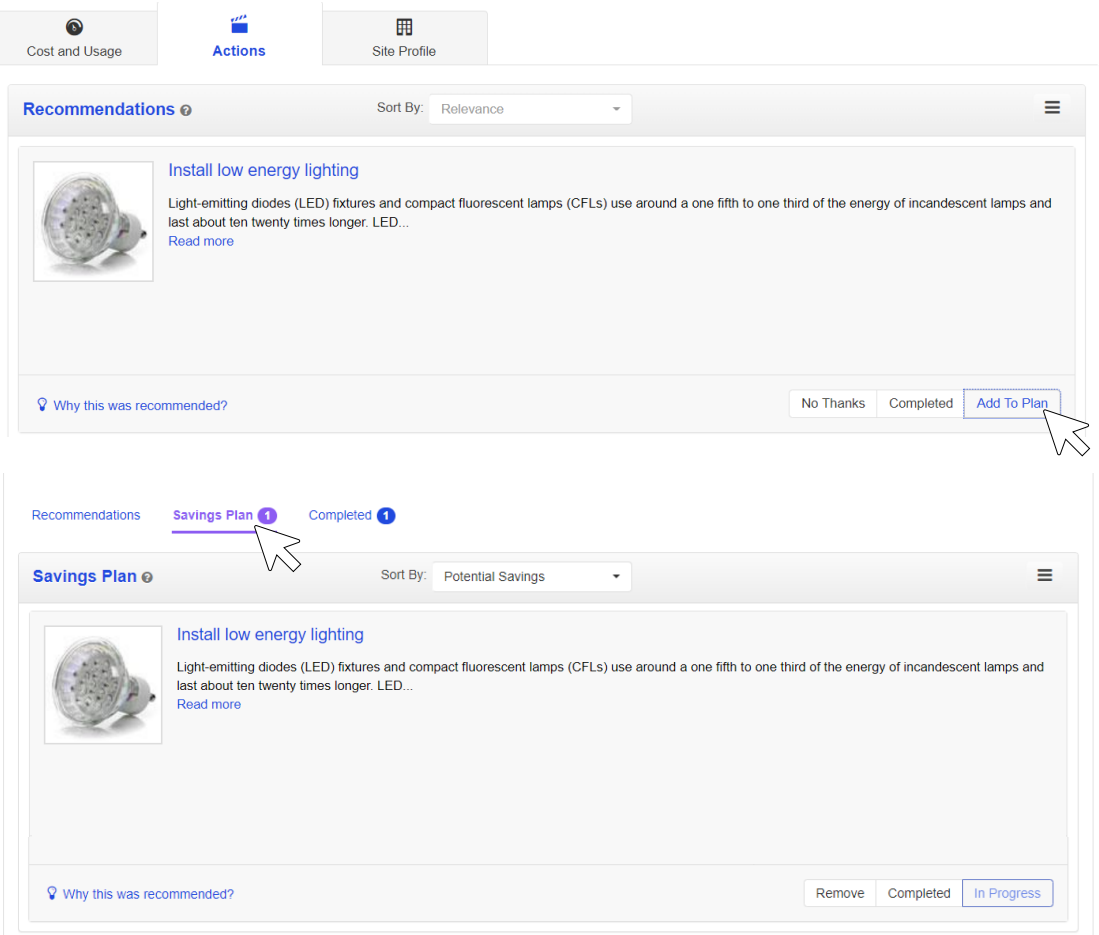

c. If you complete an action, it will appear in the Completed section. This action will be marked in your consumption tab with an icon showing that you completed it so you can see how it impacts your costs and consumption.

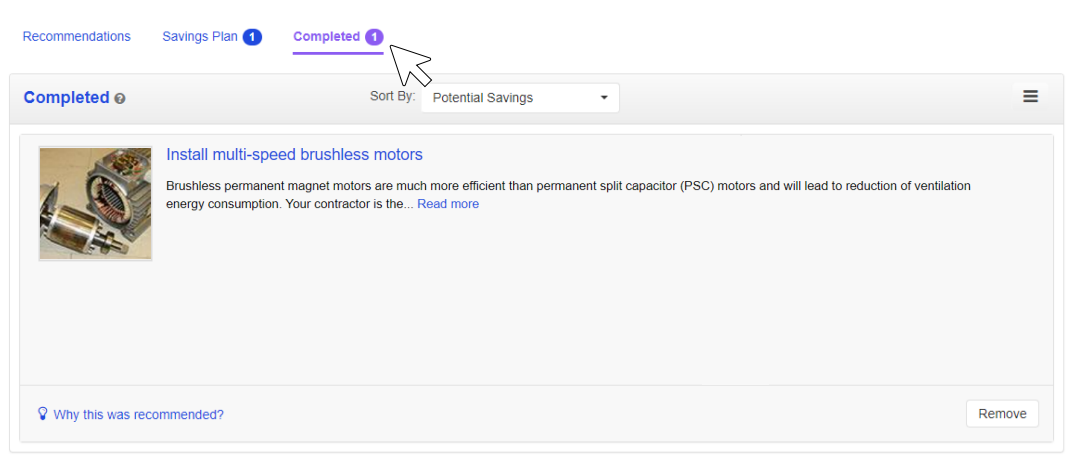

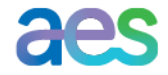

d. If you don't want to run a recommended action, you can select "No Thanks" and it won't

#### appear anymore.

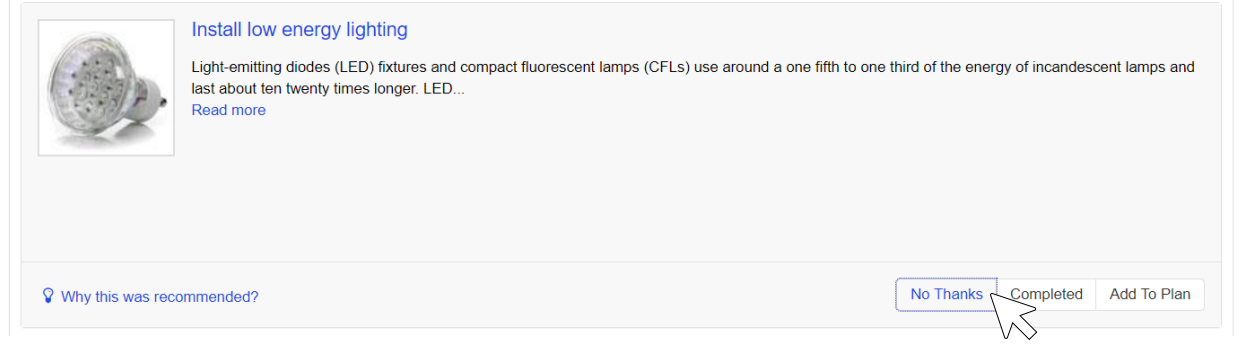

e. There are other ways you can explore to find savings opportunities. The operating schedule graphic shows the demand during every day of the week and every hour of the day.

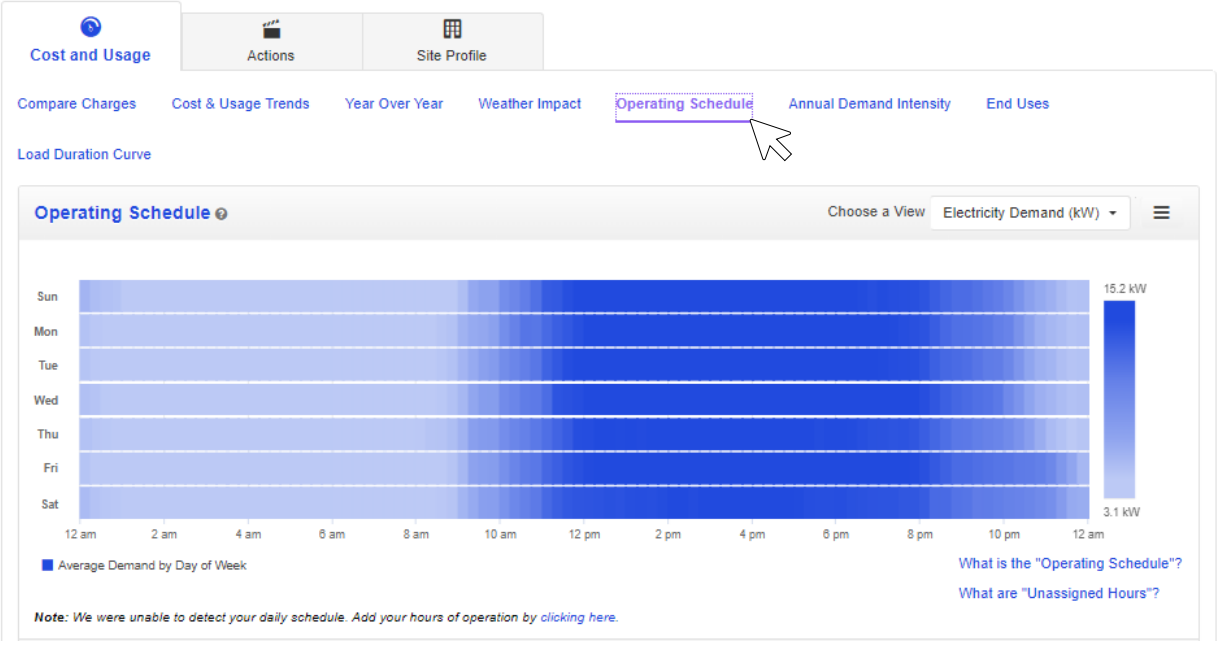

This allows you to see if you are effectively shutting down the operations when the sites are down.

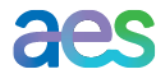

f. View your load duration curve to visualize how consistently you are using energy at all times

| $\bullet$<br><b>Cost and Usage</b> | $\frac{\partial P}{\partial x}$<br>Actions | 囲<br>Site Profile |                |                           |                                |                                              |
|------------------------------------|--------------------------------------------|-------------------|----------------|---------------------------|--------------------------------|----------------------------------------------|
| <b>Compare Charges</b>             | Cost & Usage Trends                        | Year Over Year    | Weather Impact | <b>Operating Schedule</b> | <b>Annual Demand Intensity</b> | <b>End Uses</b>                              |
| <b>Load Duration Curve</b>         |                                            |                   |                |                           |                                |                                              |
| <b>Load Duration Curve @</b>       |                                            |                   |                |                           |                                | ≡<br>Choose a View Electricity Demand (kW) - |
|                                    |                                            |                   |                |                           |                                |                                              |
| 40                                 |                                            |                   |                |                           |                                |                                              |
|                                    |                                            |                   |                |                           |                                |                                              |
|                                    |                                            |                   |                |                           |                                |                                              |
| 30                                 |                                            |                   |                |                           |                                |                                              |
| 20                                 |                                            |                   |                |                           |                                |                                              |
| Load (KW)<br>10                    |                                            |                   |                |                           |                                |                                              |
| $\bf{0}$                           |                                            |                   |                |                           |                                |                                              |

g. The end-use analysis shows a breakdown of the main components that contribute to a site's

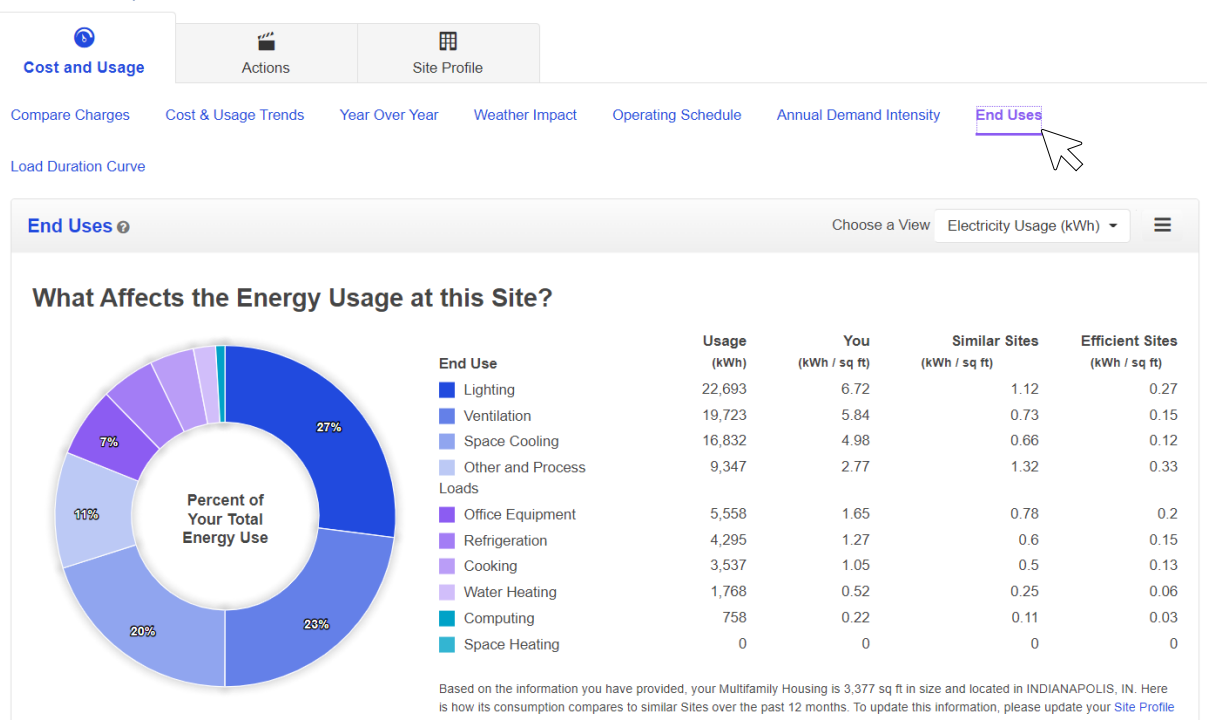

This helps you focus on those end uses of energy that are most significant to your bill.

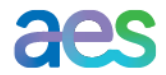

consumption.

#### <span id="page-11-0"></span>5. How can I facilitate the budgeting process?

a. The Cost & Usage Trends tab shows bills for the last 12 months and you can zoom out to see

#### an even longer period.

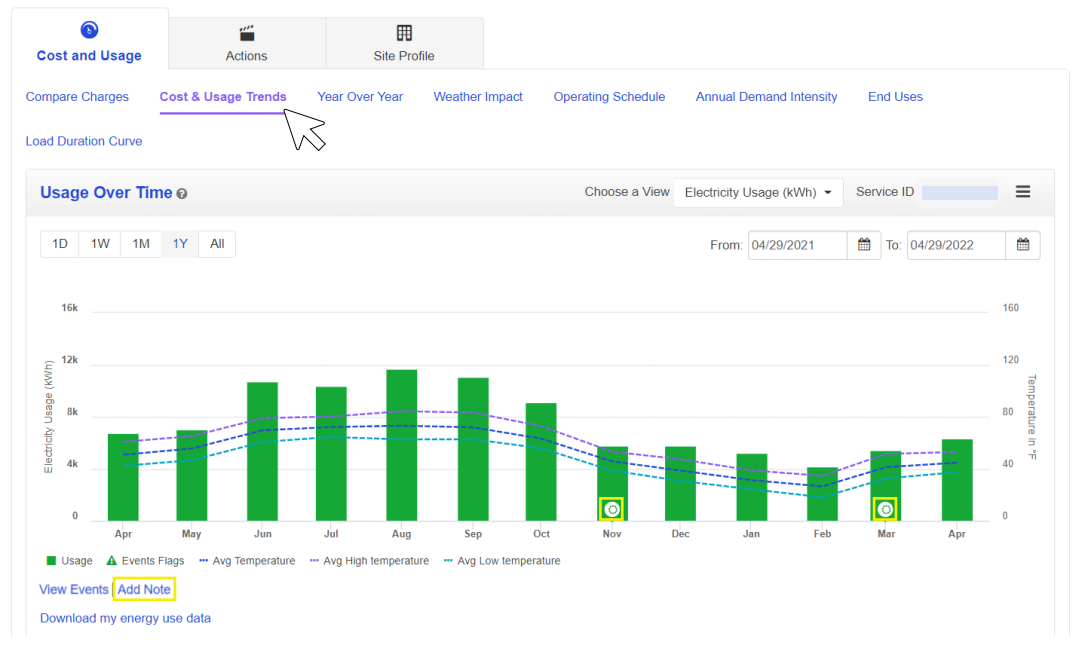

As you make changes to your operation or facilities, you can note those changes on the graph to help keep track of how they may affect your budget. Daylight savings has been added to the graph as a note on November and March.

b. Click "Add Note" under the graph to add notes or events.

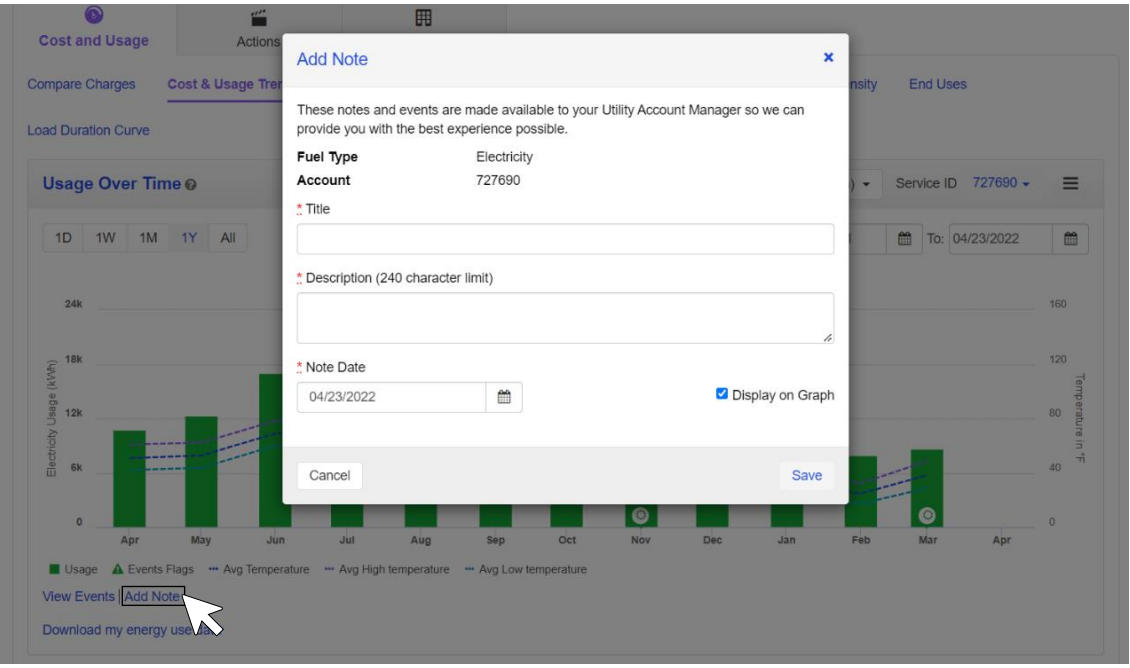

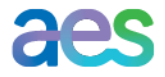

c. You can download information in different formats such as CSV and PNG.

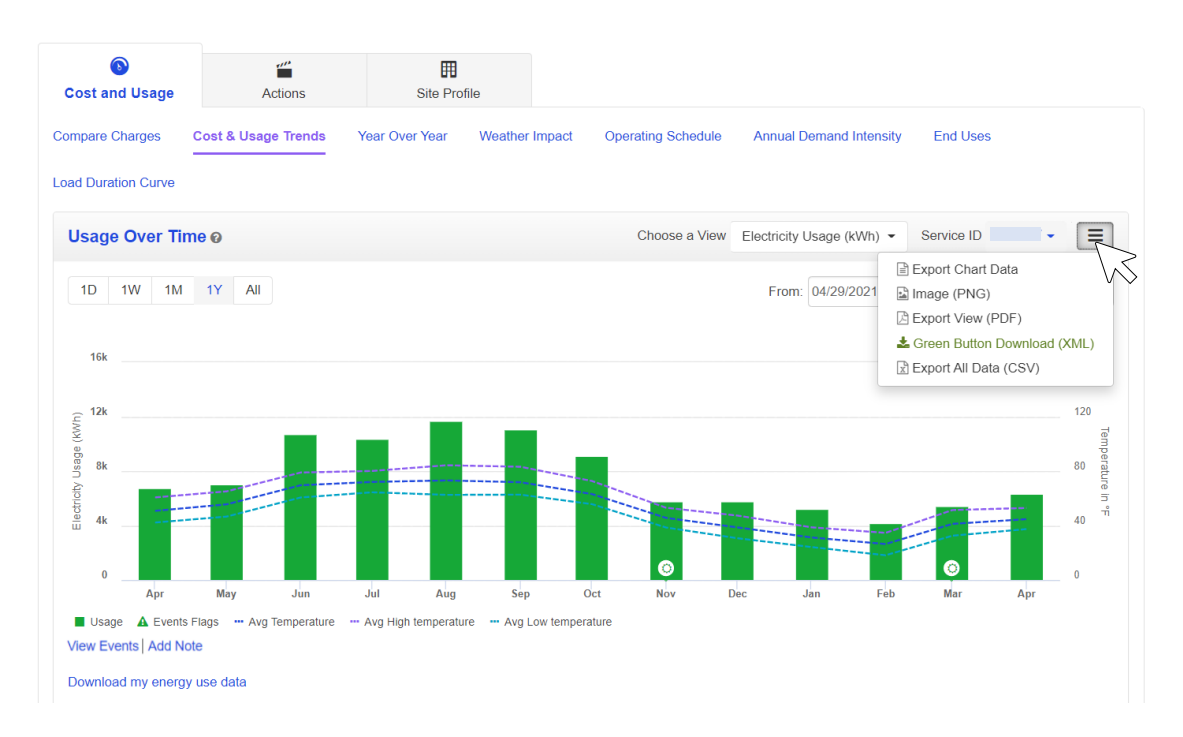

d. Another useful feature for budgeting is the Weather Impact graph. Weather Impact shows how your energy consumption may be affected by temperature trends.

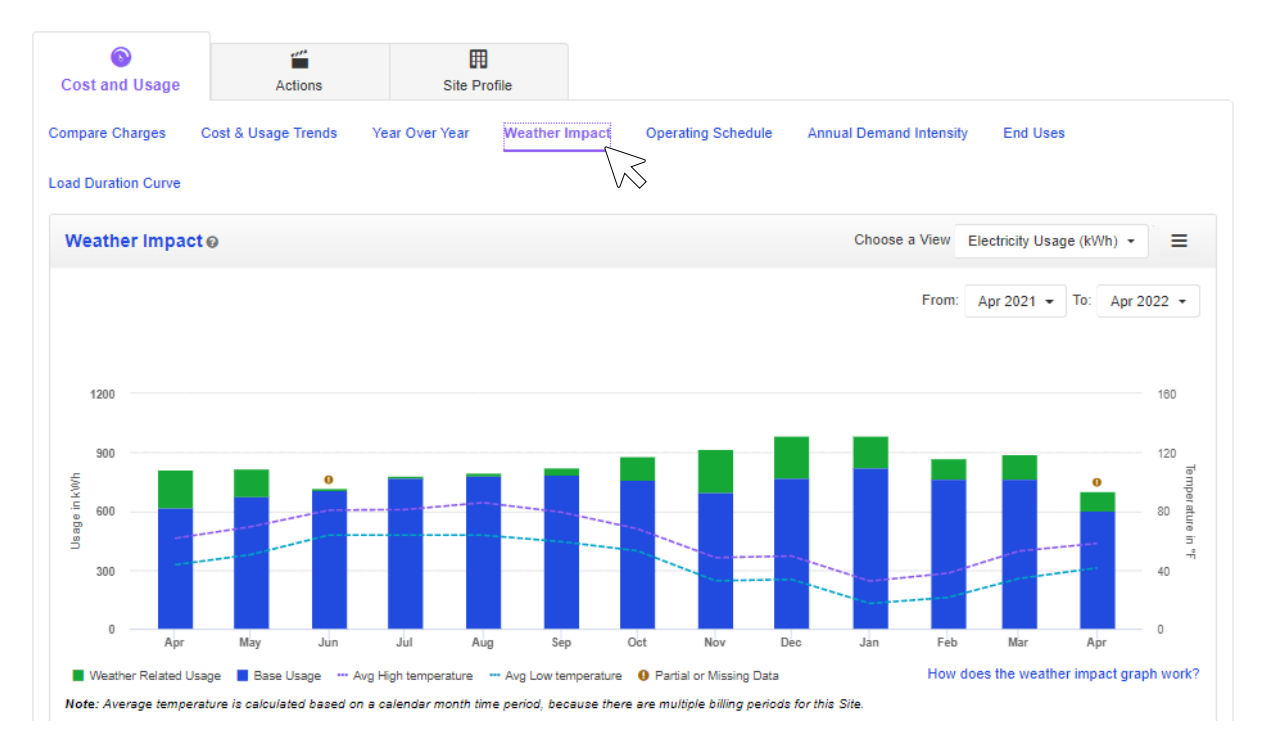

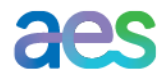

AES is proud to bring you this tool for understanding your energy use and charges. For additional help please contact the [AES Indiana Customer Service.](mailto:aesindianabusinesscustomerservices@aes.com)

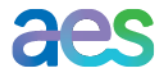